# WebObjects J2EE Programming Guide

**Internet & Web > WebObjects**

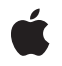

**2005-08-11**

### á

Apple Inc. © 2002, 2005 Apple Computer, Inc. All rights reserved.

No part of this publication may be reproduced, stored in a retrieval system, or transmitted, in any form or by any means, mechanical, electronic, photocopying, recording, or otherwise, without prior written permission of Apple Inc., with the following exceptions: Any person is hereby authorized to store documentation on a single computer for personal use only and to print copies of documentation for personal use provided that the documentation contains Apple's copyright notice.

The Apple logo is a trademark of Apple Inc.

Use of the "keyboard" Apple logo (Option-Shift-K) for commercial purposes without the prior written consent of Apple may constitute trademark infringement and unfair competition in violation of federal and state laws.

No licenses, express or implied, are granted with respect to any of the technology described in this document. Apple retains all intellectual property rights associated with the technology described in this document. This document is intended to assist application developers to develop applications only for Apple-labeled computers.

Every effort has been made to ensure that the information in this document is accurate. Apple is not responsible for typographical errors.

Apple Inc. 1 Infinite Loop Cupertino, CA 95014 408-996-1010

Apple, the Apple logo, Logic, Mac, Mac OS, Pages, and WebObjects are trademarks of Apple Inc., registered in the United States and other countries.

Enterprise Objects and Finder are trademarks of Apple Inc.

Java and all Java-based trademarks are trademarks or registered trademarks of Sun Microsystems, Inc. in the U.S. and other countries.

Simultaneously published in the United States and Canada.

**Even though Apple has reviewed this document, APPLE MAKESNOWARRANTYOR REPRESENTATION, EITHER EXPRESS OR IMPLIED, WITH RESPECT TO** **THIS DOCUMENT, ITS QUALITY, ACCURACY,** MERCHANTABILITY, OR FITNESS FOR A PARTICULAR<br>PURPOSE. AS A RESULT, THIS DOCUMENT IS<br>PROVIDED "AS IS," AND YOU, THE READER, ARE **ASSUMING THE ENTIRE RISK AS TO ITS QUALITY AND ACCURACY.**

IN NO EVENT WILL APPLE BE LIABLE FOR DIRECT,<br>INDIRECT, SPECIAL, INCIDENTAL, OR<br>CONSEQUENTIAL DAMAGES RESULTING FROM ANY **DEFECT OR INACCURACY IN THIS DOCUMENT, even if advised of the possibility of such damages.**

**THE WARRANTY AND REMEDIES SET FORTH ABOVE ARE EXCLUSIVE AND IN LIEU OF ALL OTHERS, ORAL OR WRITTEN, EXPRESS OR IMPLIED. No Apple dealer, agent, or employee is authorized to make any modification, extension, or addition to this warranty.**

**Some states do not allow the exclusion orlimitation of implied warranties or liability for incidental or consequential damages, so the above limitation or** exclusion may not apply to you. This warranty gives<br>you specific legal rights, and you may also have **other rights which vary from state to state.**

# **Contents**

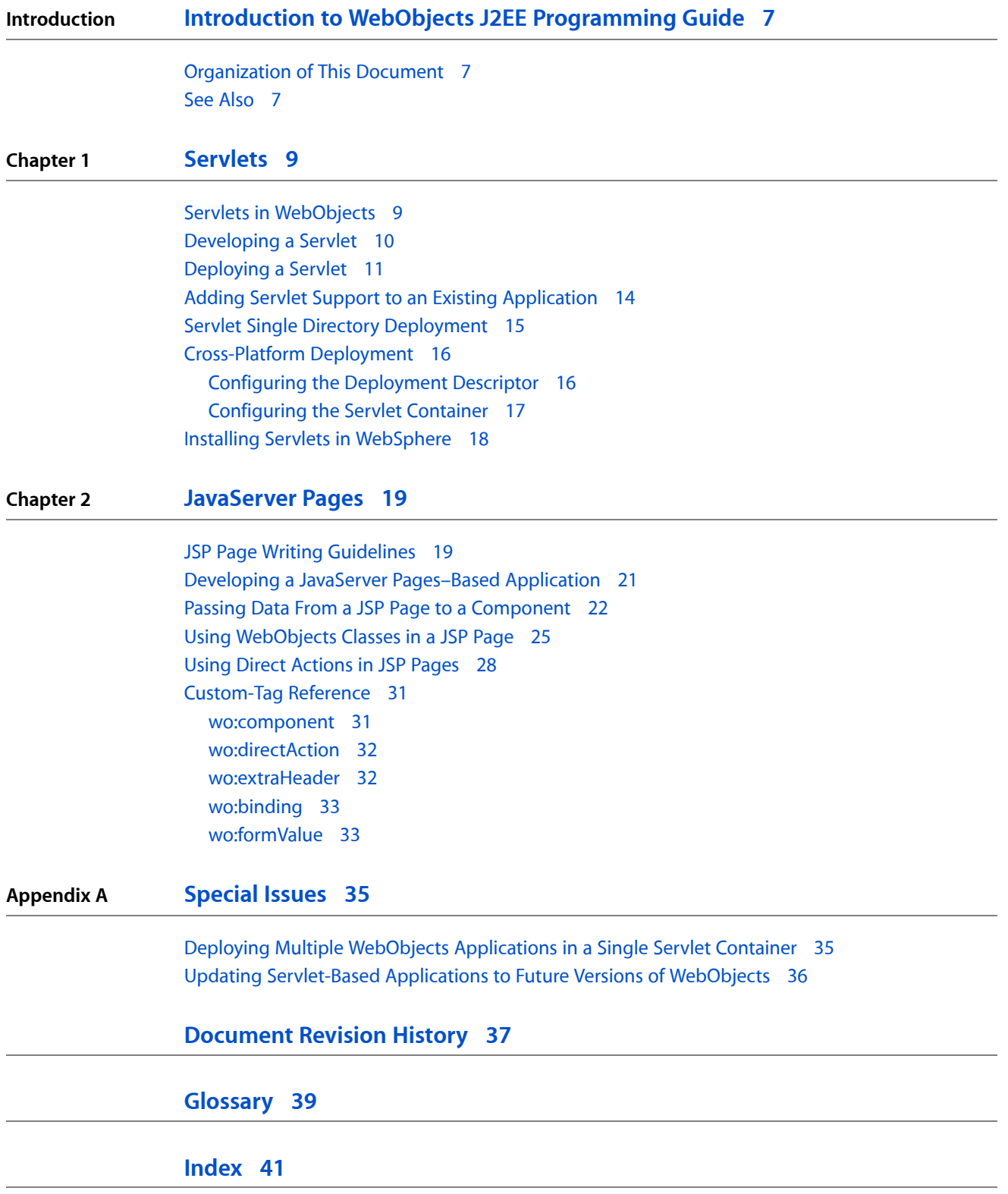

**CONTENTS**

# Figures, Tables, and Listings

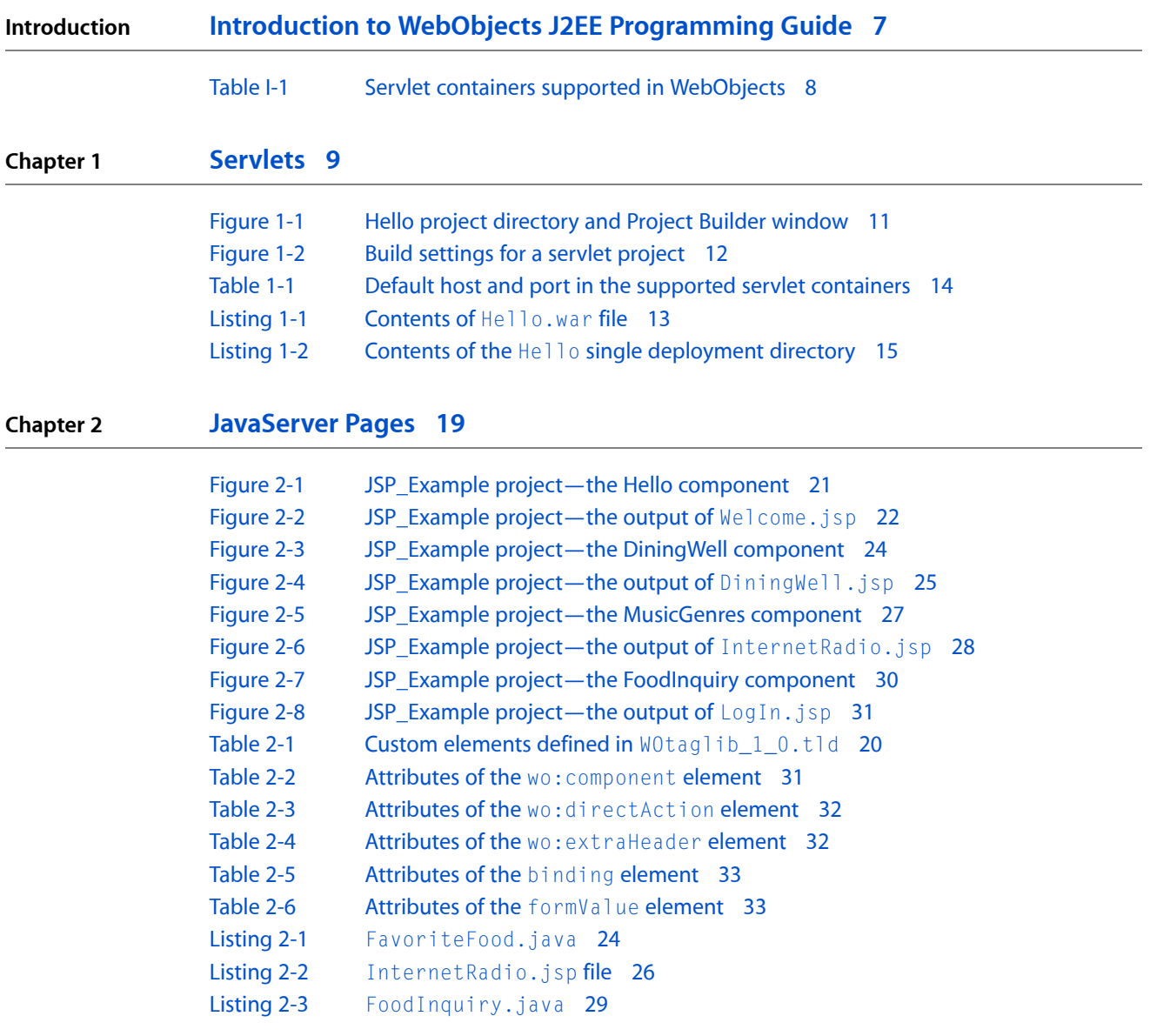

**FIGURES, TABLES, AND LISTINGS**

# <span id="page-6-0"></span>Introduction to WebObjects J2EE Programming Guide

**Note:** This document was previously titled *JavaServer Pages and Servlets*.

JavaServer Pages (JSP) and servlets are important parts of Sun's J2EE (Java 2 Platform, Enterprise Edition) architecture. JSP is a specification that defines interfaces that servlet-container vendors can implement to provide developers the ability to create dynamic Web pages, which are files with the extension .jsp. Servlet containersinterpret these files and create servlets(also know as workhorse servlets) to process HTTP requests and produce responses. Servlets are server plug-ins that extend the capabilities of your Web server. They provide a straightforward deployment mechanism for your applications. Servlets are deployed inside servlet containers, which are plug-ins to your Web server.

You should read this document if you want to deploy your WebObjects applicationsinside a servlet container or want to take advantage of WebObjects components (both standard and custom) in your JSP pages.

Deploying WebObjects applications as servlets allows you to take advantage of the features that your servlet container provides. Keep in mind that deployment tools such as Monitor and wotaskd do not work with servlets. WebObjects uses version 2.2 of the Servlet API, and version 1.1 of the JSP specification.

# <span id="page-6-1"></span>Organization of This Document

The document addresses two major points, each contained in its own chapter:

- ["Servlets"](#page-8-0) (page 9) explains how you develop WebObjects applications to be deployed as servlets and how to add servlet capability to existing applications.
- ["JavaServer](#page-18-0) Pages" (page 19) tells you how to write JSP-based applications, which can be thought of as JSP applications that use WebObjects technology or hybrids—applications that use JSP pages to accomplish some tasks and WebObjects components or direct actions to perform others.
- <span id="page-6-2"></span>■ ["Special](#page-34-0) Issues" (page 35) addresses special issues to consider when you deploy WebObjects applications as servlets or when you develop JSP-based applications.
- ["Document](#page-36-0) Revision History" (page 37) lists the revisions made to this document.

# See Also

To get the most out of this document, you must be familiar with WebObjects application development. In particular, you need to know how to create applications using Project Builder and how to layout WebObjects components using WebObjects Builder.

For additional WebObjects documentation and links to other resources, visit [http://developer.apple.com/we](http://developer.apple.com/webobjects)[bobjects.](http://developer.apple.com/webobjects)

In addition to WebObjects development experience, you also need to be acquainted with the syntax used in JSP pages and with the layout of WAR (Web Application Archive) files. You can find information about JSP and J2EE in the following documents:

- *Java Servlet Programming,* 2nd edition (O'Reilly) provides an in-depth treatise on servlets. You can find more information at <http://java.oreilly.com>.
- *J2EE Technology in Practice* (Sun) provides an overview of J2EE technology.
- *JavaServer Pages Technology Syntax* (Sun) is a short document that describesthe syntax used in JSP pages. You can download it from [http://java.sun.com/products/jsp/technical.html.](http://java.sun.com/products/jsp/technical.html) For more information on JSP and servlets, see [http://java.sun.com/products/jsp.](http://java.sun.com/products/jsp)
- *Java Servlet Technology* contains the latest information on Sun's Java Servlet technology. You can view it at <http://java.sun.com/products/servlet/>.

WebObjects Developer also includes a commented application project that shows you how JSP pages can take advantage of WebObjects components and direct actions. The example—using the client/server approach—includes two WebObjects application projects named SchoolToolsClient and SchoolToolsServer. The projects are located at /Developer/Examples/JavaWebObjects.

<span id="page-7-0"></span>The three servlet containers supported in WebObjects are listed in Table I-1.

<span id="page-7-3"></span><span id="page-7-2"></span>

| Platform        | Container | Version |
|-----------------|-----------|---------|
| Mac OS X Server | Tomcat    | 3.2.4   |
| Solaris         | WebLogic  | 7.0     |
| Windows 2000    | WebSphere | 4.0.4   |

<span id="page-7-1"></span>**Table I-1** Servlet containers supported in WebObjects

# <span id="page-8-0"></span>Servlets

<span id="page-8-7"></span>Servlet technology was developed as an improvement over CGI. It's an open standard that can be freely adopted by any vendor. It provides an infrastructure that allows applications from different manufacturers to cooperate and share resources.

The following sections explain how you can take advantage of servlet technology in WebObjects:

- "Servlets in [WebObjects"](#page-8-1) (page 9) provides an overview of servlet technology as it is implemented in WebObjects.
- ["Developing](#page-9-0) a Servlet" (page 10) guides you through creating a simple servlet.
- ["Deploying](#page-10-0) a Servlet" (page 11) explores deployment issues and tasks you need to keep in mind when deploying a servlet.
- "Adding Servlet Support to an Existing [Application"](#page-13-0) (page 14) explains how to add servlet support to an existing WebObjects application.
- "Servlet Single Directory [Deployment"](#page-14-0) (page 15) describes the feature that allows you to create a directory containing the files necessary to deploy an application as a servlet that does not require WebObjects to be installed on the deployment computer.
- ["Cross-Platform](#page-15-0) Deployment" (page 16) shows you how to simplify cross-platform deployment (or deployment in a platform other than the development platform) by allowing you to easily define the paths your servlet container uses to locate WebObjects frameworks, local frameworks, and WebObjects application bundles—WebObjects application (WOA) directories.
- "Installing Servlets in [WebSphere"](#page-17-0) (page 18) addresses special issues when installing WAR files in WebSphere.

## <span id="page-8-8"></span><span id="page-8-1"></span>Servlets in WebObjects

<span id="page-8-6"></span><span id="page-8-3"></span><span id="page-8-2"></span>Servlets are generic server extensions that expand the functionality of a Web server. By deploying WebObjects applications as servlets running inside servlet containers, you can take advantage of the features that your servlet container offers. Alternatively, you can deploy your applications using an HTTP adaptor that runs as a plug-in in your Web server. The adaptor forwards requests to your servlet container.

<span id="page-8-9"></span><span id="page-8-5"></span><span id="page-8-4"></span>WebObjects applications can be deployed as servlets inside a servlet container such as Tomcat, WebLogic, or WebSphere. When an application runs as a servlet, instead of as a separate Java virtual machine (JVM) process, it runs inside the servlet container's JVM, along with other applications. Note, however, that you can run only one instance of an application inside a servlet container. To run multiple instances of an application, you have to use multiple servlet containers. In addition, WebObjects deployment tools such as Monitor and wotaskd cannot be used with servlets.

To deploy an application as a servlet, you need to add the JavaWOJSPServlet framework to your project. When you build the project, Project Builder generates a WAR (Web application archive) file in addition to the WOA (WebObjects application) bundle. The WAR file has the appropriate classes and the web.  $x$ ml file in the <span id="page-9-4"></span>WEB-INF directory that your servlet container needs to launch the servlet. All you need to do in order to deploy the servlet is copy the WAR file to the application deployment directory of your servlet container. See "Installing Servlets in [WebSphere"](#page-17-0) (page 18) for special steps required to install servlets in WebSphere.

<span id="page-9-1"></span>You may have to modify web.xml.template, specifically the %WOClassPath% marker, to ensure that the classpath to the application's WOA bundle is correct. For WebLogic, the default Session class must be placed in a package because it conflicts with an internal WebLogic class. In general, all your classes should be inside packages.

The WAR file is not a complete application. WebObjects Deployment must be installed on the application host, as well as the application's WOA bundle. However, using the Servlet Single Directory Deployment feature, you can deploy directories that contain all the necessary WebObjects classes. For more information, see "Servlet Single Directory [Deployment"](#page-14-0) (page 15).

<span id="page-9-2"></span>**Note:** When a WebObjects application is deployed as a servlet, the main method of the Application class is not executed.

# <span id="page-9-0"></span>Developing a Servlet

<span id="page-9-3"></span>This section shows you how to create a simple servlet using Project Builder.

Start by creating a WebObjects application project named  $He110$ . You can deploy other types of WebObjects applications as servlets, such as Direct to Java Client, Direct to Web, Display Group, and Java Client.

In the Enable J2EE Integration pane of the Project Builder Assistant, select Deploy in a JSP/Servlet Container.

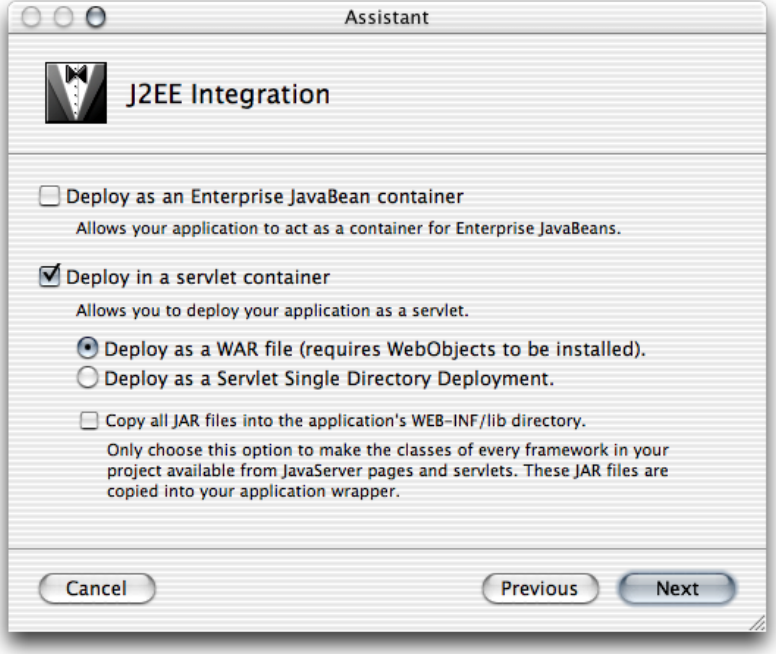

The "Deploy as a WAR file" option tells Project Builder to create a WAR file, which should be placed in your servlet container's application directory. The WAR file contains all the files needed by an application except WebObjects frameworks. Therefore, WebObjects needs to be installed on the computer on which you want to deploy the application.

The "Deploy as a Servlet Single Directory Deployment" option tells Project Builder to include WebObjects frameworks in the WAR file. With this option, WebObjects does not need to be installed on the deployment computer.

<span id="page-10-3"></span>The "Copy all JAR files into the application's WEB-INF/lib directory" option tells Project Builder to copy framework and application JAR files to the WEB - INF/1ib directory (necessary only when the servlet uses other servlets, or for JSPs that make use of actual objects).

<span id="page-10-4"></span>As the right side of Figure 1-1 shows, the newly created project is, in all respects, a standard WebObjects application project. However, Project Builder adds the Servlet Resources folder to the Resources group. Anything you add to this folder is included in the WAR file or single deployment directory that Project Builder creates when you build the project, following the same directory structure. The Servlet Resources folder is a real directory in the project's root directory; it's shown on the left side of Figure 1-1.

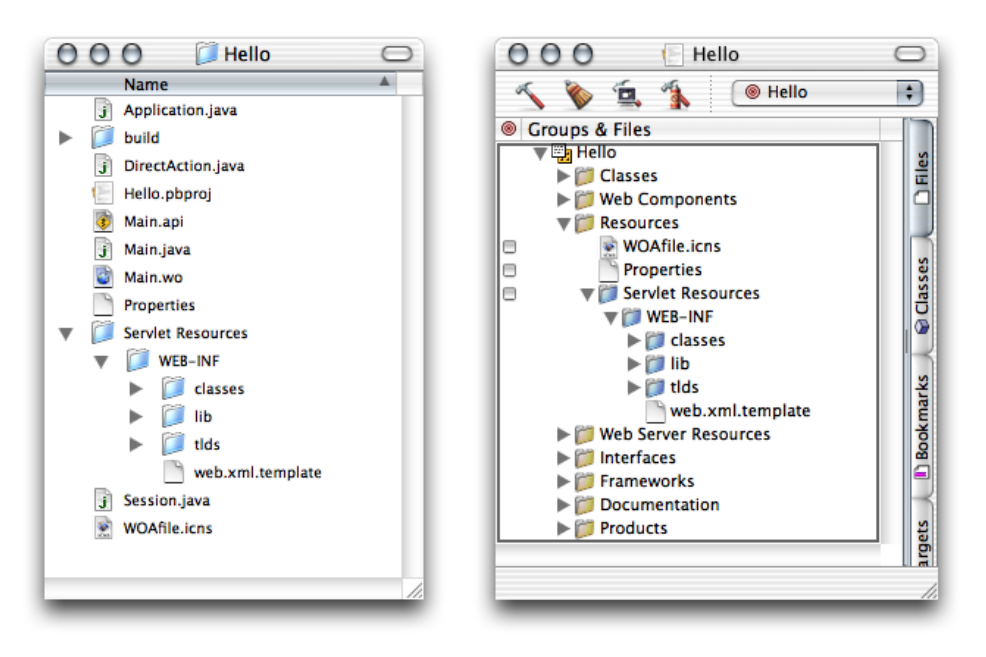

<span id="page-10-1"></span>**Figure 1-1** Hello project directory and Project Builder window

# <span id="page-10-5"></span><span id="page-10-2"></span><span id="page-10-0"></span>Deploying a Servlet

The WEB-INF folder, under Server Resources, contains the web.  $xm$ ]. template file, which Project Builder usesto generate the servlet's deployment descriptor. You can edit thistemplate to customize the deployment descriptor for your deployment environment. There are several elements whose values are surrounded by percent (%) characters (these are placeholders that Project Builder evaluates when you build the project). These elements include cross-platform settings (see ["Cross-Platform](#page-15-0) Deployment" (page 16) for details). You can replace the placeholders with other values if your environment requires it.

Follow these steps to get to the JSP and servlet build settings in Project Builder:

- <span id="page-11-10"></span>**1.** Click the Targets tab, then click the Hello target in the Targets list. The Target pane appears. It contains the target settings list and a content pane.
- <span id="page-11-3"></span>**2.** Click Expert View under Settings in the target settings list to display the Hello target's build settings in the content pane.
- <span id="page-11-7"></span>**3.** Locate the SERVLET\_WEBAPPS\_DIRbuild setting and enter the path of your servlet container's application directory, as shown in Figure 1-2.

 $000$ Hello - Target: Hello  $\bigcirc$ **O** Hello  $\left| \cdot \right|$  $\left( \begin{array}{c} 1 \\ 2 \end{array} \right)$  $\bullet$ Q Find 要 Run  $\leq$  Build 1 Debug  $\overline{\mathbf{v}}$ Targets 1es<br>El 0000 © © Target: Hello :  $\triangleright$  **@** Hello  $\odot$  $\bigcirc$  $\triangleright$  **@** Application <sup>®</sup> Target "Hello" of Project "Hello"  $\triangleright$  **@** Web Server  $\circ$ **Summary** JAVA\_SOURCE\_SUBDIR Build Styles ses  $\blacktriangledown$  Settings Executables JAVA\_VM java Hello  $\epsilon$ Simple View **JDB\_OPTIONS** das Expert View **JVM\_OPTIONS** Ō Info.plist Entries **PRODUCT\_NAME**  $\equiv$ Hello Build Phases \$(CONTENTS\_DIR)/Resources **RESOURCES\_DIR**  $=$ Targets J. D Bookmarks **RESOURCES\_JAVA\_DIR** \$(RESOURCES\_DIR)/Java  $=$ SERVER\_UNIQUIFIER Server SERVLET\_COPY\_JARS **NO**  $=$ SERVLET\_SINGLE\_DIR\_DEPLOY **NO**  $\equiv$ SERVLET\_SINGLE\_DIR\_DEPLOY\_LICENSE  $\equiv$ SERVLET\_WEBAPPS\_DIR /Library/Tomcat/webapps  $=$ SPLIT\_INSTALL **NO**  $\equiv$ WEBSERVER\_CONTENTS\_DIR = S(WEBSERVER WRAPPER DIR)/Contents WEBSERVER\_INSTALL\_DIR S(WEBSERVER\_INSTALL\_DIR\_APPLICATION ∊ **Build succeeded** 

<span id="page-11-0"></span>**Figure 1-2** Build settings for a servlet project

<span id="page-11-11"></span><span id="page-11-5"></span><span id="page-11-4"></span>The SERVLET\_COPY\_JARS build setting tells Project Builder whether to copy framework and application JAR files to the WEB-INF/lib directory (necessary only when the servlet uses other servlets, or for JSPs that make use of actual objects).

<span id="page-11-6"></span>The SERVLET SINGLE DIR DEPLOYbuild setting indicates whether the application is to be deployed as a WAR file or a single deployment directory (see "Servlet Single Directory [Deployment"](#page-14-0) (page 15) for more information). Set it to NO to deploy as a WAR file and YES to deploy as a single deployment directory.

<span id="page-11-8"></span><span id="page-11-2"></span>The SERVLET\_SINGLE\_DIR\_DEPLOY\_LICENSEbuild setting must contain your WebObjects Deployment license when SERVLET SINGLE DIR DEPLOY is set to YES. If you don't add your deployment license, you will not be able to build the application.

<span id="page-11-13"></span><span id="page-11-12"></span><span id="page-11-9"></span><span id="page-11-1"></span>You can tell Project Builder where to put the WAR file by setting the value of the SERVLET\_WEBAPPS\_DIR build setting (this is especially convenient during development). By default, WAR files are placed in the build directory of your project.

Project Builder WO (on Windows) adds two buckets to your project: JSP Servlet WEB-INF and JSP Servlet Resources. The JSP Servlet WEB-INF bucket is a holding place for JAR files, classes, and TLD files (which are auto-routed to the correct subdirectories in the  $WEB-INF$  directory of the generated WAR file or single deployment directory—lib, class, and tld respectively; the web. $x$ ml.template file is also located here). The JSP Servlet Resources bucket contains any other items you want to add to the WAR file or single deployment directory (you can drag files and folders into this bucket; Project Builder WO preserves the directory structure when it generates the WAR file). These items are not auto-routed.

<span id="page-12-2"></span><span id="page-12-1"></span>There are also several new variables defined in Makefile.preamble. The SERVLET\_APP\_MODE variable indicates whether Web server resources are loaded from the WOA bundle (the default) or the servlet container (by setting it to "Deployment". The SERVLET\_WEBAPPS\_DIR, SERVLET\_COPY\_JARS,

SERVLET\_SINGLE\_DIR\_DEPLOY, and SERVLET\_SINGLE\_DIR\_DEPLOY\_LICENSE variables perform the same function described for Project Builder's servlet-related build settings earlier.

This is how you set up the SERVLET\_WEBAPPS\_DIR variable in Project Builder WO:

```
export SERVLET_WEBAPPS_DIR = C:\Tomcat\webapps
```
<span id="page-12-3"></span>You can test the servlet by setting the SERVLET\_WEBAPPS\_DIR build setting to the path of your servlet container's application deployment directory and building the project. Before you build, you can edit Main.wo using WebObjects Builder to add a message to the page, such as  $He110$ . I'm a servlet. When Project Builder finishes building the application, it places the Hello.war file in your servlet container's application deployment directory. The contents of the  $H$ ello.war file are shown in Listing 1-1.

<span id="page-12-0"></span>**Listing 1-1** Contents of Hello.war file

```
Hello/
     META-INF/
         MANIFEST.MF
     WEB-INF/
          classes/
          lib/
              JavaWOJSPServlet_client.jar
          tlds/
              WOtaglib_1_0.tld
          web.xml
```
After restarting your servlet container you can connect to the Hello application through a Web browser. By default, the connection URL is

http://host:port/AppName/WebObjects/AppName.woa

where host is the computer where the servlet container is running and port is the port the container runs on. Table 1-1 lists the default host and port for Tomcat, WebLogic, and WebSphere.

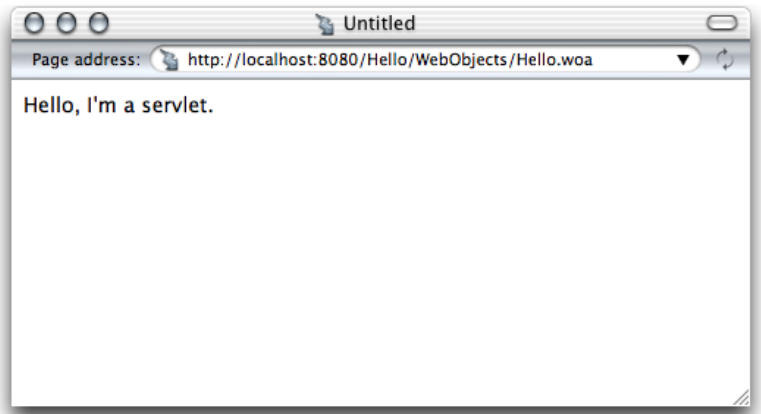

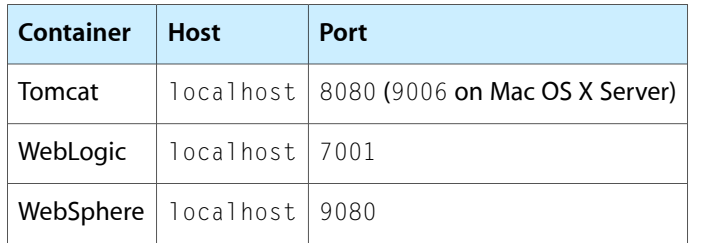

### <span id="page-13-1"></span>**Table 1-1** Default host and port in the supported servlet containers

## <span id="page-13-0"></span>Adding Servlet Support to an Existing Application

<span id="page-13-7"></span><span id="page-13-5"></span>To add servlet support to an existing application, all you need to do is add the JavaWOJSPServlet framework to your project and rebuild it. On Mac OS X, follow these steps:

- **1.** Open the project you want to add servlet support to in Project Builder.
- **2.** Add the JavaWOJSPServlet framework.
	- **a.** Select the Frameworks group from the Files list.
	- **b.** Choose Project > Add Frameworks.

A sheet appears with the Frameworks folder selected.

- **c.** Select JavaWOJSPServlet.framework from the file list, and click Open.
- <span id="page-13-2"></span>**d.** Select Application Server from the target list, and click Add.

Notice that the Servlet Resources folder is added to the Resources group.

- <span id="page-13-4"></span><span id="page-13-3"></span>**3.** Build the project using the Deployment build style.
- **4.** Copy the WAR file or deployment directory in the build directory of your project to the application deployment directory of your servlet container.

You can avoid this step by setting SERVLET\_WEBAPPS\_DIR to the path of your servlet container's application deployment directory. When using SSDD, you have to add your WebObjects Deployment license number to the project, as explained in ["Deploying](#page-10-0) a Servlet" (page 11).

<span id="page-13-8"></span>**5.** If necessary, restart your servlet container.

<span id="page-13-6"></span>The servlet should now be available through your servlet container.

On Windows, follow these steps:

- **1.** Open the project you want to add servlet support to in Project Builder WO.
- **2.** Add the JavaWOJSPServlet framework.
	- **a.** Select the Frameworks bucket.
- **b.** Choose Project > Add Files.
- **c.** If necessary, navigate to the \Apple\Library\Frameworks directory (the directory should be selected by default).
- d. Select JavaWOJSPServlet.framework from the file list and click Open.
- **e.** Add the servlet-support variables to the Makefile.preamble file. One way to do this is by creating a new project with servlet support and copying its servlet-related variables to the Makefile.preamble in the project you're modifying.
- **3.** Rebuild the project.
- **4.** If necessary, copy the WAR file or single deployment directory in the project's build directory to the application deployment directory of your servlet container. On Windows, the WAR file or single deployment directory is located at the top level of the project's directory.
- **5.** If necessary, restart your servlet container.

# <span id="page-14-2"></span><span id="page-14-0"></span>Servlet Single Directory Deployment

As mentioned earlier, Servlet Single Directory Deployment (SSDD) allows you to create an application directory that you can deploy on a computer on which WebObjects is not installed.

To deploy an application using SSDD, do the following:

- **1.** Set the SERVLET\_SINGLE\_DIRECTORY\_DEPLOY build setting to YES.
- **2.** Enter your WebObjects Deployment license as the value of the SERVLET\_SINGLE\_DIRECTORY\_DEPLOY\_LICENSE build setting.

<span id="page-14-1"></span>When you build the application, Project Builder creates a directory named after the project. Listing 1-2 lists the contents of the  $\text{He11} \circ \text{deployment directory.}$ 

**Listing 1-2** Contents of the Hello single deployment directory

```
Hello/
  WEB-INF/
    classes/
   Extensions // 1
    Hello.woa
    lib/
      JavaWOJSPServlet_client.jar
 Library // 2
      Frameworks/
LICENSE // 3
    tlds/
      WOtaglib_1_0.tld
    web.xml
```
The following list explains the numbered items in Listing 1-2.

- **1.** The Extensions directory contains the JAR files in /Library/WebObjects/Extensions.
- **2.** The Library directory contains the frameworks in the Frameworks group of the Files list of the project.
- **3.** The LICENSE file contains the WebObjects Deployment license agreement.

# <span id="page-15-0"></span>Cross-Platform Deployment

<span id="page-15-6"></span>To support cross-platform deployment, WebObjects uses three variables that tell the servlet container at runtime where to find WebObjects frameworks (directories with the .framework extension) and the WOA bundles (bundles with the extension .woa):

- <span id="page-15-4"></span>WOROOT indicates the path where WebObjects frameworks are installed. On Mac OS X, for example, WebObjects frameworks are located in the /System/Library/Frameworks directory and WOROOT is set to /System. On Windows, WOROOT could be set to  $C:\Delta$ pple, and on Solaris it may be /opt/Apple.
- <span id="page-15-5"></span>■ LOCALROOT indicates the path where local frameworks are installed. On Mac OS X, these frameworks are located in the /Library/Frameworks directory, and LOCALROOT is set to /. On Windows, LOCALROOT may be set to  $C:\Lambda$ pple $\Lambda$ Local, while on Solaris it could be /opt/Apple/Local.
- WOAINSTALLROOT specifies the location of WOA bundles. On Mac OS X, the default is /Library/WebObjects/Applications.

When you deploy the WAR file of your servlet on a computer where the framework and WOA files are in different locations from the default ones, you can specify the correct paths using the variables described above. You can accomplish this in two ways:

- configuring the application's deployment descriptor
- configuring the servlet container

<span id="page-15-1"></span>**Note:** Single directory deployments, described in "Servlet Single Directory [Deployment"](#page-14-0) (page 15), are platform independent.

## <span id="page-15-7"></span><span id="page-15-2"></span>Configuring the Deployment Descriptor

<span id="page-15-3"></span>The deployment descriptor of a servlet is the web.  $xm1$  file, located in the WEB  $\cdot$  INF directory of the WAR file. This file is generated from the web.xml.template file in your project.

To configure your application's deployment descriptor during development, you edit the  $web.xml$ .  $temp$  at e file. Alternatively, you can edit the web.  $x$ ml file of the WAR file (after expanding the WAR file). Locate the <param-name> tags for the appropriate variables, and set the value for their corresponding <param-value> tag.

This is an example of a web. xml.template file on Windows:

```
<web-app>
     <context-param>
         <param-name>WOROOT</param-name>
```
## **CHAPTER 1**

Servlets

```
 <param-value>C:\WebObjectsFrameworks</param-value>
     </context-param>
     <context-param>
         <param-name>LOCALROOT</param-name>
         <param-value>C:\Apple\Local</param-value>
     </context-param>
     <context-param>
         <param-name>WOAINSTALLROOT</param-name>
         <param-value>C:\WebObjectsApplications</param-value>
     </context-param>
 ...
</web-app>
```
<span id="page-16-3"></span>You expand the WAR file by executing the following commands in your shell editor:

mkdir filename jar -xvf filename.war

When you're done editing the web. xml file, you re-create the WAR file by executing

<span id="page-16-0"></span>jar -cvf fileName.war .

## <span id="page-16-2"></span>Configuring the Servlet Container

<span id="page-16-1"></span>This method allows your settings to be propagated to all applications and it overrides the values set in the deployment descriptor. Using this approach, you can deploy WebObjects applications without worrying about each application's configuration. You can configure the servlet container in two ways:

- <span id="page-16-4"></span>editing the launch script of the servlet container
- defining environment variables

This is an example of the launch script in Tomcat (startup.sh):

```
#! /bin/sh
...
$JAVACMD $TOMCAT_OPTS -DWOROOT=/System -DLOCALROOT=/
-DWOAINSTALLROOT=/Library/WebObjects/Applications
-Dtomcat.home=${TOMCAT_HOME} org.apache.tomcat.startup.Tomcat "$@" &
BASEDIR='dirname $0'
$BASEDIR/tomcat.sh start "$@"
```
This is an example of the launch-script format in WebLogic (startWLS.sh):

```
"${JAVA_HOME}/bin/java" ${JAVA_VM} ${MEM_ARGS}
-classpath ${CLASSPATH}"
-Dweblogic.Name=myserver
-Dbea.home="/opt/bea"
"-DWOROOT=/opt/Apple"
"-DLOCALROOT=/opt/Apple/Local"
"-DWOAINSTALLROOT=/applications/production"
-Dweblogic.management.username=${WLS_USER}
-Dweblogic.management.password=${WLS_PW}
-Dweblogic.ProductionModeEnabled=${STARTMODE}
-Djava.security.policy="${WL_HOME}/server/lib/weblogic.policy"
```
## **CHAPTER 1**

Servlets

<span id="page-17-1"></span>weblogic.Server

#### This is how you would define environment variables using the bash or zsh shell editors:

```
% export TOMCAT_OPTS="-DWOROOT=/System -DWOAINSTALLROOT=/WebObjects/Applications
 -DLOCALROOT=/"
```
### And this is how you would do it using the csh shell editor:

```
% setenv TOMCAT_OPTS "-DWOROOT=/System -DWOAINSTALLROOT=/WebObjects/Applications
 -DLOCALROOT=/"
```
# <span id="page-17-0"></span>Installing Servlets in WebSphere

<span id="page-17-3"></span>To install a single deployment directory you need to create a WAR file from the directory. Execute the following commands to create the WAR file:

```
cd <path-to-project>/AppName
jar -cvf AppName.war .
```
To install a WAR file, perform these steps using console:

- **1.** Choose Nodes > Server > Enterprise Apps > Install.
- **2.** Navigate to the WAR file's location.
- **3.** Enter the application's name in the App Name text input field; for example, MyApp.
- **4.** Enter the context name for the application in the Context Root text input field; for example, /MyApp.

# <span id="page-18-0"></span>JavaServer Pages

<span id="page-18-2"></span>JavaServer Pages (JSP) is a specification that describes what a servlet-based content creation system should do. One of its main purposes is to facilitate the creation of dynamic Web pages.

<span id="page-18-4"></span><span id="page-18-3"></span>You can directly access WebObjects components in your JSP pages. These components can be WOComponents or WODirectActions. This allows you to create JSP-based applications that take advantage of WebObjects technologies, such as Enterprise Objects.

When your servlet container receives a request addressed to a JSP page, the container reads the .jsp file and compiles it into a workhorse servlet that processes the HTTP requests and produces responses to them.

This chapter addresses the following topics:

- "JSP Page Writing [Guidelines"](#page-18-1) (page 19) introduces the custom tag library that your JSP pages must include to be able to access WebObjects components.
- "Developing a JavaServer [Pages–Based](#page-20-0) Application" (page 21) walks you through the steps needed to create a simple JSP-based application.
- "Passing Data From a JSP Page to a [Component"](#page-21-0) (page 22) explains what you need to do in order to pass data from a JSP page to a WebObjects component or direct action.
- "Using [WebObjects](#page-24-0) Classes in a JSP Page" (page 25) shows you how to write JSP pages that use WebObjects classes.
- "Using Direct [Actions](#page-27-0) in JSP Pages" (page 28) explains how to use a direct action in a JSP page.
- ["Custom-Tag](#page-30-0) Reference" (page 31) provides a detailed explanation for each of the tags defined in the custom tag library.

## <span id="page-18-5"></span><span id="page-18-1"></span>JSP Page Writing Guidelines

To be able to use WebObjects components in your JSP pages, you have to include the  $W0$ taglib $1_0$ .tld custom tag library. It's located in

/System/Library/Frameworks/JavaWOJSPServlet.framework/Resources. This custom tag library uses the tag library descriptor format defined in a DTD (Document Type Definition) from Sun. This DTD is available at [http://java.sun.com/j2ee/dtds/web-jsptaglibrary\\_1\\_1.dtd.](http://java.sun.com/j2ee/dtds/web-jsptaglibrary_1_1.dtd)

The elements you use in your JSP pages have the form <wo:*elementName*>. *elementName* indicates the type of element you want to use. For example, to use a component element within a JSP page, you add code like the following to the  $\cdot$  jsp file:

```
<wo:component ...>
     ...
</wo:component>
```
Version 1.0 of the custom tag library defines five tags as described in Table 2-1.

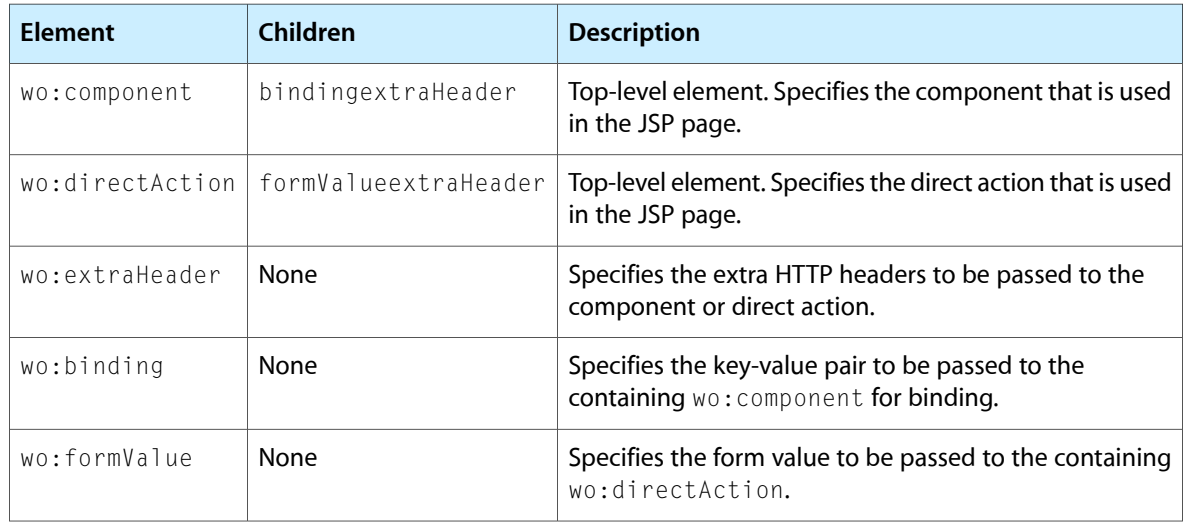

### <span id="page-19-0"></span>**Table 2-1** Custom elements defined in WOtaglib 1 0.tld

<span id="page-19-3"></span>For detailed information on the WebObjects custom tag library, see ["Custom-Tag](#page-30-0) Reference" (page 31).

To use the wo:component or wo:directAction elements on a JSP page, you must add the following directive to the page:

```
<%@ taglib uri="/WOtaglib_1_0.tld" prefix="wo" %>
```
When you need to access WebObjects classes or objects from your JSP page, you need to copy all the framework and application JAR files necessary into the WAR file orsingle deployment directory. You accomplish this by calling the initStatics method of the WOServletAdaptor class:

<% WOServletAdaptor.initStatics(application); %>

<span id="page-19-1"></span>Note that you need to invoke the init Statics method only once during the lifetime of an application. Furthermore, the method is invoked automatically anytime wo: component or wo: directAction elements are used in a JSP page.

You also need to import the appropriate packages before using the classes with the import attribute of the page directive in your JSP page:

 $\langle$ %@ page import = "com.webobjects.jspservlet.\*" %>

These directives need to be performed only once per page. However, additional invocations have no ill effect. Referencing classes directly is useful when using components that require binding values. For example, a WORepetition whose  $l$  ist attribute is bound to an array of enterprise-object instances.

This is an example of a directAction definition:

```
<wo:directAction actionName="random" className="DirectAction">
    \langle \text{wo:formValue key} = "formKey" value = ' \langle \text{%} = "formValue" \text{%} \rangle <wo:extraHeader key = "headerKey" value = '<%= "headerValue" %>'/>
</wo:directAction>
```
This is an example of a component definition:

```
<wo:component className="MyImageComponent">
     <wo:binding key="filename" value='<%= "start.gif" %>' />
```
</wo:component>

<span id="page-20-4"></span>To embed dynamic elements in a JSP page, such WOConditional and WORepetition, you have to wrap them in a WebObjects component, which you then use in your JSP page.

# <span id="page-20-0"></span>Developing a JavaServer Pages–Based Application

<span id="page-20-7"></span><span id="page-20-6"></span><span id="page-20-5"></span>This section shows you how to create a simple JSP-based WebObjects application. In it you learn how to use wo: component elements in a JSP page.

- **1.** Launch Project Builder and create a WebObjects application project called JSP\_Example.
- **2.** In the J2EE Integration pane of the Project Builder Assistant, select "Deploy in a servlet container."
- <span id="page-20-1"></span>**3.** In Project Builder, create a component called Hello (make sure you assign it to the Application Server target). Edit the component using WebObjects Builder so that it looks like Figure 2-1.

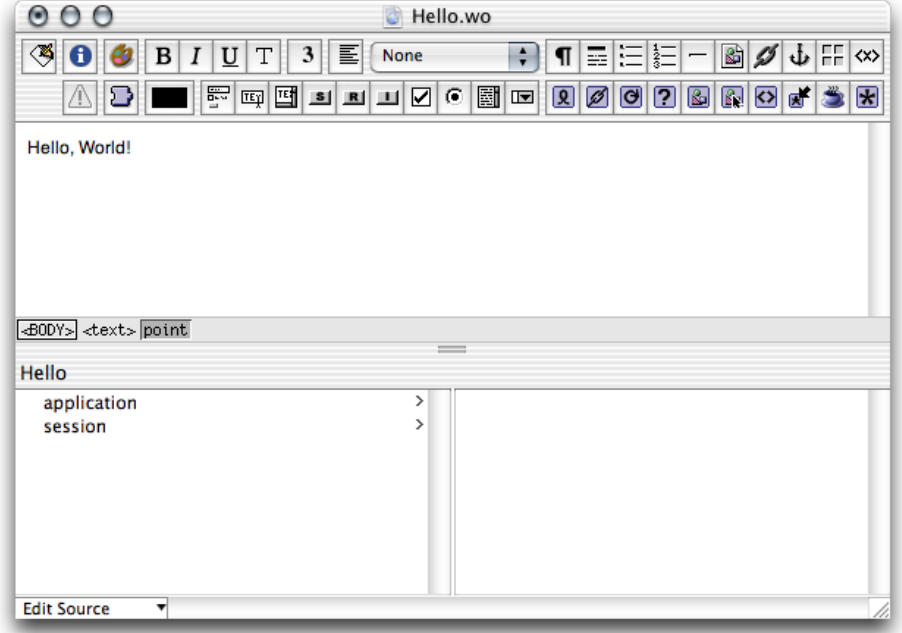

**Figure 2-1** JSP\_Example project—the Hello component

- <span id="page-20-3"></span><span id="page-20-2"></span>**4.** Set the servlet application directory. (See ["Deploying](#page-10-0) a Servlet" (page 11) for details.)
- **5.** In the Finder, navigate to the Servlet Resources folder, located in the JSP\_Example folder, and create a folder called jsp.
- **6.** Using a text editor, create a file with the following contents:

```
<%-- Welcome.jsp --%>
<%@ taglib uri="/WOtaglib" prefix="wo" %>
```
### **CHAPTER 2**

JavaServer Pages

```
<HTML>
<HEAD>
     <TITLE>Welcome to JavaServer Pages in WebObjects</TITLE>
</HEAD>
<BODY>
     <wo:component className="Hello">
     </wo:component>
</BODY>
</HTML>
```
- <span id="page-21-3"></span>**7.** Save the file as Welcome.jsp in the jsp directory.
- <span id="page-21-5"></span>**8.** Build the JSP\_Example project (if necessary, restart your servlet container).

You should now be able to connect to your application. In Tomcat, you use the following URL:

http://localhost:8080/JSP\_Example/jsp/Welcome.jsp

<span id="page-21-1"></span>A page similar to the one in Figure 2-2 should appear in your browser. (Otherwise, consult your servlet container's documentation to make sure that it's configured properly.)

**Figure 2-2** JSP\_Example project—the output of Welcome.jsp

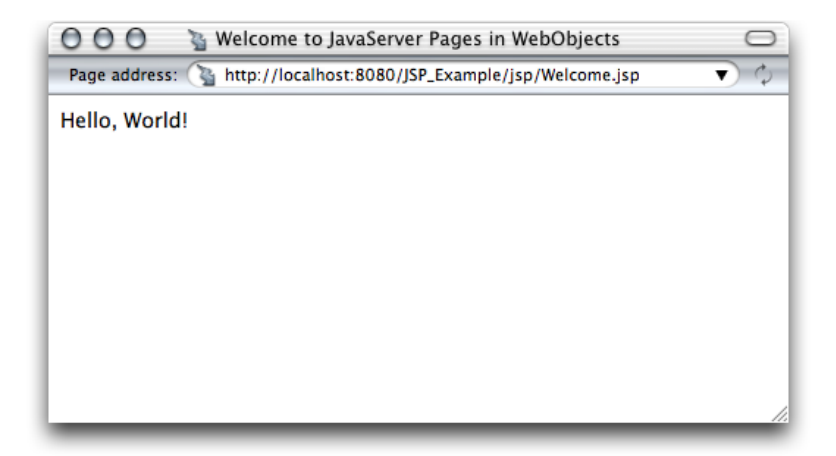

## <span id="page-21-4"></span><span id="page-21-0"></span>Passing Data From a JSP Page to a Component

<span id="page-21-2"></span>In this section, you expand the JSP\_Example project to include

- a new component called FavoriteFood
- a JSP page, called DiningWell, that uses the Hello and FavoriteFood components to generate its output

<span id="page-22-1"></span>The FavoriteFood component contains two attributes: visitorName and favoriteFood. When the DiningWell workhorse servlet receives a request, it passes two strings to the FavoriteFood component. The FavoriteFood component then uses those strings to render its HTML code.

**1.** Using a text editor, create a file with the following contents:

```
<%-- DiningWell.jsp --%>
<%@ taglib uri="/WOtaglib" prefix="wo" %>
<HTML>
<HEAD>
    <TITLE>What to eat?</TITLE>
</HEAD>
<BODY>
     <wo:component className="Hello" />
   \langle P \rangle <wo:component className="FavoriteFood" bodyContentOnly="true">
         <wo:binding key="visitorName" value='<%= "Worf" %>' />
         <wo:binding key="favoriteFood" value='<%= "gagh" %>' />
     </wo:component>
</BODY>
```
#### <span id="page-22-5"></span><span id="page-22-2"></span></HTML>

Note that in this case the bodyContentOnly attribute of the wo: component element is set to true (this is the default, so you don't need to specify a value for it). This allows you to define the FavoriteFood component as "Full document" (the default setting in WebObjects Builder) instead of "Partial document." This way, the component can be viewed as a Web page on its own and as a component within a JSP page.

<span id="page-22-4"></span><span id="page-22-3"></span><span id="page-22-0"></span>For faster processing, you can set the bodyContentOnly attribute to false if you are certain that the component includes only the BODY element and not the HTML element.

- **2.** Save the file as DiningWell.jsp in JSP\_Example/Servlet Resources/jsp.
- **3.** In Project Builder, create a component called FavoriteFood (make sure you assign it to the Application Server target).

**4.** Edit the component using WebObjects Builder so that it looks like Figure 2-3. Make sure to add accessor methods to the visitorName and favoriteFood String keys. Also, ensure that the FavoriteFood component is set to "Full document".

<span id="page-23-0"></span>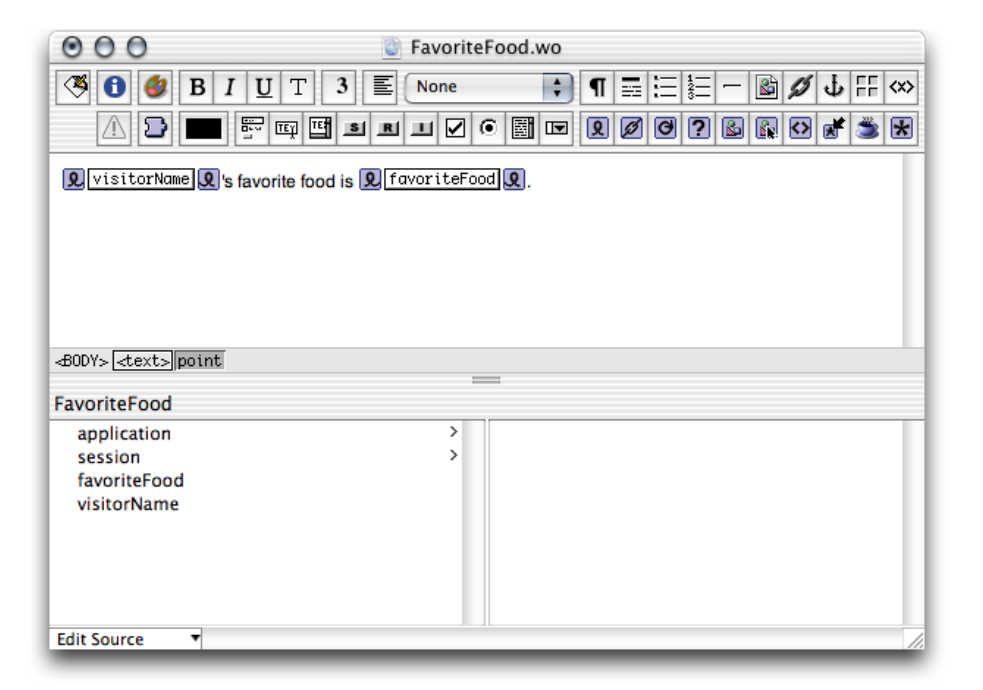

**Figure 2-3** JSP\_Example project—the DiningWell component

<span id="page-23-2"></span><span id="page-23-1"></span>When you're done FavoriteFood.java should look like Listing 2-1.

#### **Listing 2-1** FavoriteFood.java

```
import com.webobjects.foundation.*;
import com.webobjects.appserver.*;
import com.webobjects.eocontrol.*;
import com.webobjects.eoaccess.*;
public class FavoriteFood extends WOComponent {
    protected String visitorName;
    protected String favoriteFood;
     public FavoriteFood(WOContext context) {
         super(context);
     }
     public String visitorName() {
         return visitorName;
     }
     public void setVisitorName(String newVisitorName) {
         visitorName = newVisitorName;
     }
     public String favoriteFood() {
         return favoriteFood;
```
### **CHAPTER 2**

JavaServer Pages

```
 }
    public void setFavoriteFood(String newFavoriteFood) {
         favoriteFood = newFavoriteFood;
     }
}
```
**5.** Build the project and restart your servlet container, if necessary.

If you're using Tomcat, you can view the new page in your browser with this URL

http://localhost:8080/JSP\_Example/jsp/DiningWell.jsp

<span id="page-24-1"></span>The Web page should look like Figure 2-4.

<span id="page-24-3"></span>**Figure 2-4** JSP\_Example project—the output of DiningWell.jsp

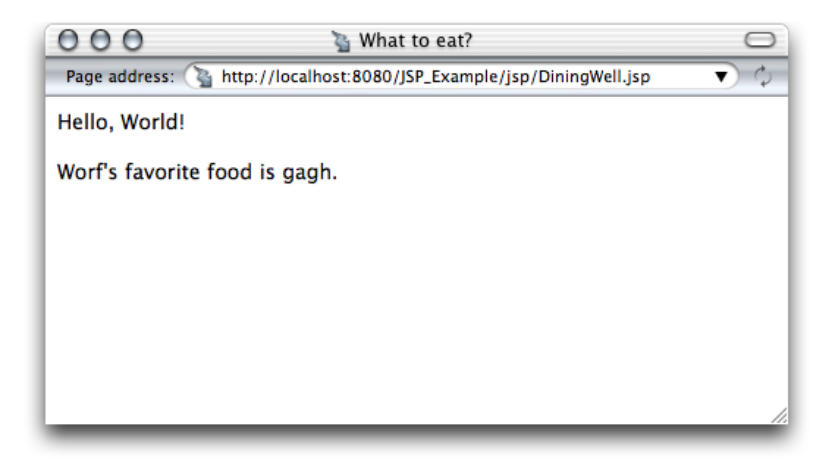

This is the HTML code your Web browser receives (the listing is indented for easy reading):

```
<HTML>
     <HEAD>
         <TITLE>What to eat?</TITLE>
     </HEAD>
     <BODY>
         Hello, World!
        <P><P> Worf's favorite food is gagh.
     </BODY>
</HTML>
```
# <span id="page-24-2"></span><span id="page-24-0"></span>Using WebObjects Classes in a JSP Page

This section continues work on the JSP\_Example project. It explains how to write a JSP page that makes use of two WebObjects classes, NSArray and NSMutableArray, to pass information to a component called MusicGenres.

**CHAPTER 2** JavaServer Pages

### **1.** Using a text editor, create a file with the contents of Listing 2-2.

```
Listing 2-2 InternetRadio.jsp file
    <%-- InternetRadio.jsp --%>
    <%@ taglib uri="/WOtaglib" prefix="wo" %>
    <%-- Import statements --%>
    <%@ page import="com.webobjects.foundation.*" %>
    <%@ page import="com.webobjects.jspservlet.*" %>
    <%-- Initialize WebObjects–to–servlet-container integration system --%>
    \langle \frac{\partial V}{\partial r} WOServletAdaptor.initStatics(application);
    \%<%-- Create musical-genre list --%>
    \langle \frac{\partial V}{\partial r} \rangle NSMutableArray genres = new NSMutableArray();
         genres.addObject(new String("Classical"));
         genres.addObject(new String("Country"));
         genres.addObject(new String("Eclectic"));
         genres.addObject(new String("Electronica"));
         genres.addObject(new String("Hard Rock/Metal"));
         genres.addObject(new String("Hip-Hop/Rap"));
         genres.addObject(new String("Jazz"));
   \%<HTML>
    <HEAD>
         <TITLE>Music Available on Internet Radio Stations</TITLE>
    </HEAD>
    <BODY>
         <wo:component className="MusicGenres" bodyContentOnly="true">
             <wo:binding key="genres" value='<%= genres %>' />
         </wo:component>
    </BODY>
    </HTML>
```
<span id="page-25-5"></span><span id="page-25-3"></span><span id="page-25-2"></span>Note the invocation of the initStatics method of the WOServletAdaptor class. It performs the initialization of objects needed to integrate WebObjects with yourservlet container (for example, adding a WOSession object to the JSPSession object).

- <span id="page-25-6"></span>2. Save the file as InternetRadio.jsp in the JSP\_Example/Servlet Resources/jsp directory.
- <span id="page-25-1"></span>**3.** In Project Builder, create a component called MusicGenres (make sure you assign it to the Application Server target).
- **4.** Add the genres and genre keysto MusicGenres using WebObjects Builder. genres is an array of Strings and genre is a String. Add a setter method for genres.

Alternatively, you can add the following code to MusicGenres.java:

#### **CHAPTER 2**

JavaServer Pages

```
protected String genre;
/** @TypeInfo java.lang.String */
protected NSArray genres;
public void setGenres(NSArray newGenres) {
     genres = newGenres;
}
```
<span id="page-26-0"></span>**5.** Edit the component using WebObjects Builder so that it looks like Figure 2-5.

**Figure 2-5** JSP\_Example project—the MusicGenres component

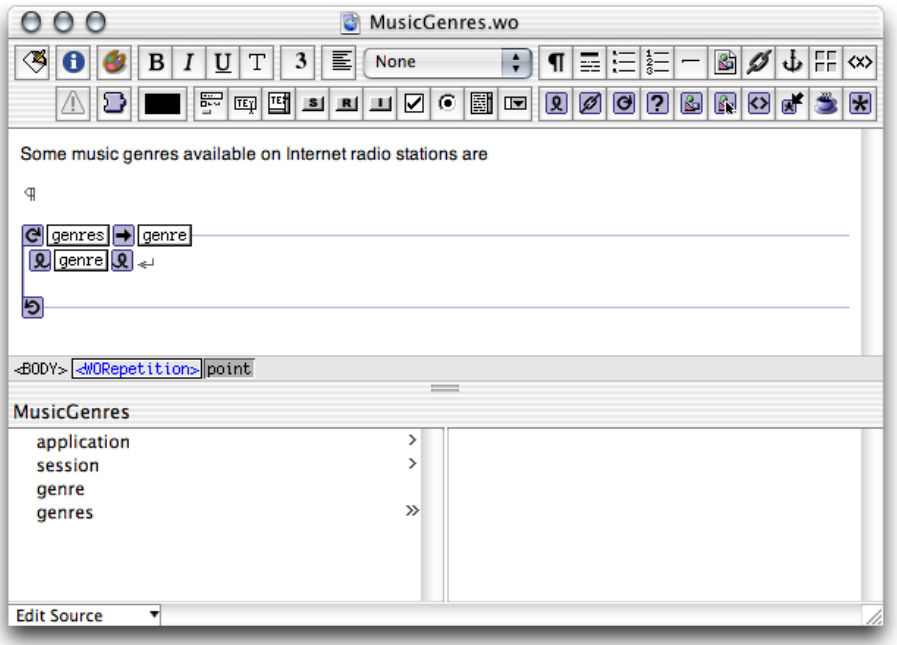

- **6.** Tell Project Builder to copy the necessary WebObjects classes to the WAR file or single deployment directory by setting the SERVLET\_COPY\_JARS build setting to YES.
- **7.** Build the application and restart your servlet container, if necessary.

To view the output of the InternetRadio JSP page in Tomcat use the following URL:

http://localhost:8080/JSP\_Example/jsp/InternetRadio.jsp

<span id="page-27-1"></span>You should see a page like the one in Figure 2-6.

**Figure 2-6** JSP\_Example project—the output of InternetRadio.jsp

<span id="page-27-2"></span>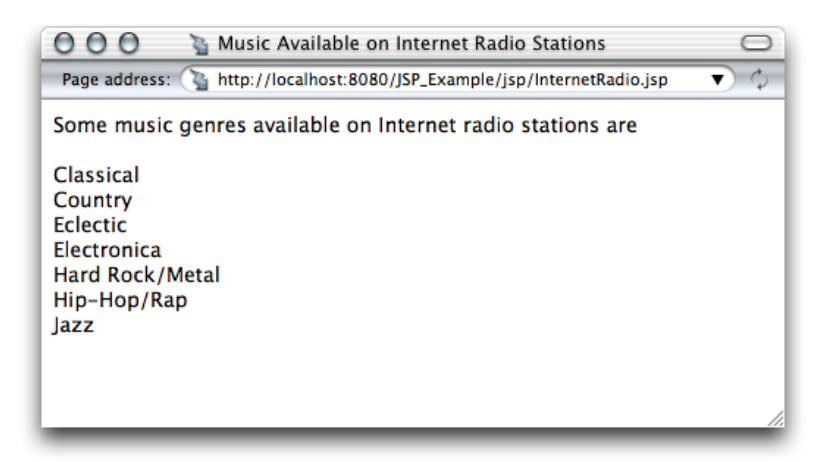

# <span id="page-27-0"></span>Using Direct Actions in JSP Pages

This section shows you how to create a WebObjects component called FoodInquiry that contains a WOForm element with two WOTextFields and a WOSubmitButton. The FoodInquiry page is displayed by a direct action, which itself is invoked by a JSP page that provides the FoodInquiry component with initial values for its form elements using wo: formValue elements.

**1.** Using a text editor, create a file with the following contents:

```
<%-- LogIn.jsp --%>
<%@ taglib uri="/WOtaglib" prefix="wo" %>
<wo:directAction actionName="login" className="DirectAction" 
bodyContentOnly="false">
     <wo:formValue key="VisitorName" value='<%= "enter name" %>' />
     <wo:formValue key="FavoriteFood" value='<%= "enter food" %>' />
</wo:directAction>
```
- **2.** Save the file as LogIn.jsp in JSP\_Example/Servlet Resources/jsp.
- **3.** In Project Builder, create a component called FoodInquiry (make sure you assign it to the Application Server target).
- **4.** Add the visitorName and favoriteFood String keys to the component (create accessor methods). Also add the showFavoriteFood action returning the FavoriteFood component.

When you're done, Food Inquiry.java should look like Listing 2-3. (Note that if you use WebObjects Builder to add the keys and the action, you need to add a couple of lines of code to the showFavoriteFood method.

#### **CHAPTER 2**

JavaServer Pages

```
Listing 2-3 FoodInquiry.java
   import com.webobjects.foundation.*;
   import com.webobjects.appserver.*;
   import com.webobjects.eocontrol.*;
   import com.webobjects.eoaccess.*;
   public class FoodInquiry extends WOComponent {
        protected String visitorName;
        protected String favoriteFood;
        public FoodInquiry(WOContext context) {
             super(context);
         }
        public FavoriteFood showFavoriteFood() {
             FavoriteFood nextPage = (FavoriteFood)pageWithName("FavoriteFood");
             // Set the properties of the FavoriteFood component.
             nextPage.setVisitorName(visitorName);
             nextPage.setFavoriteFood(favoriteFood);
             return nextPage;
         }
        public String visitorName() {
             return visitorName;
         }
        public void setVisitorName(String newVisitorName) {
            visitorName = newVisitorName;
         }
        public String favoriteFood() {
            return favoriteFood;
         }
        public void setFavoriteFood(String newFavoriteFood) {
            favoriteFood = newFavoriteFood;
         }
   }
```
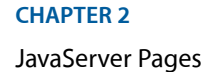

<span id="page-29-0"></span>**5.** Edit the component using WebObjects Builder so that it looks like Figure 2-7.

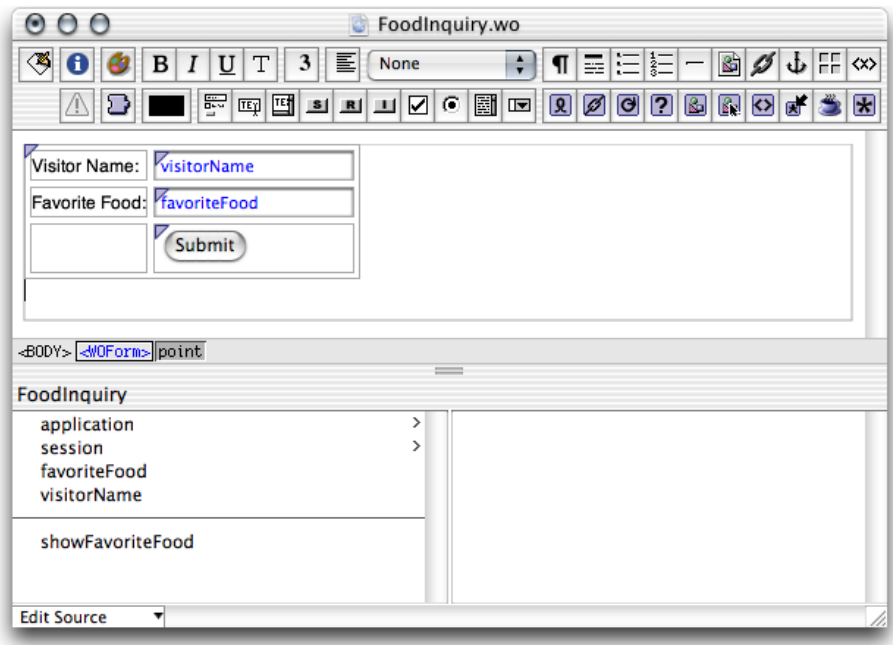

**Figure 2-7** JSP\_Example project—the FoodInquiry component

- **a.** Bind the Submit button to the showFavoriteFood action.
- **b.** Enter Food Inquiry as the component's title.
- **c.** Enter "VisitorName" as the value for the name attribute of the WOTextField that corresponds to the Visitor Name label.

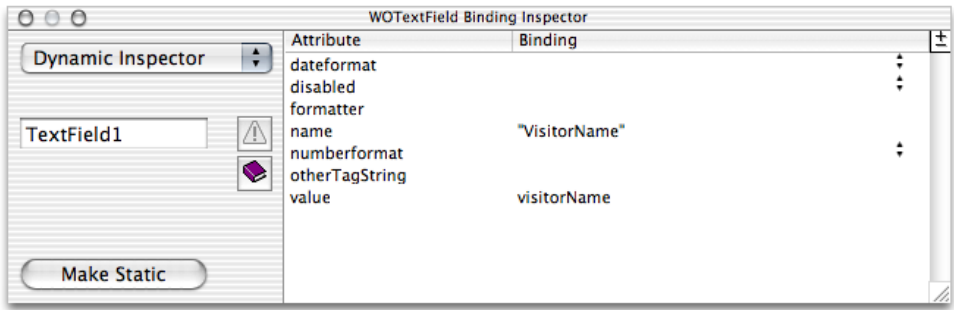

- <span id="page-29-1"></span>d. Enter "FavoriteFood" as the value for the name attribute of the WOTextField that corresponds to the Favorite Food label.
- **6.** Add the loginAction method (listed below) to the DirectAction class.

```
public WOActionResults loginAction() {
     FoodInquiry result = (FoodInquiry)pageWithName("FoodInquiry");
```
## **CHAPTER 2** JavaServer Pages

```
 // Get form values.
   String visitorName = request().stringFormValueForKey("VisitorName");
   String favoriteFood= request().stringFormValueForKey("FavoriteFood");
    // Set the component's instance variables.
     result.setVisitorName(visitorName);
     result.setFavoriteFood(favoriteFood);
    return result;
}
```
To view the output of the LogIn JSP page, use the following URL (restart your servlet container, if necessary):

http://localhost:8080/JSP\_Example/jsp/LogIn.jsp

<span id="page-30-2"></span>You should see a page like the one in Figure 2-8.

<span id="page-30-6"></span>**Figure 2-8** JSP\_Example project—the output of LogIn.jsp

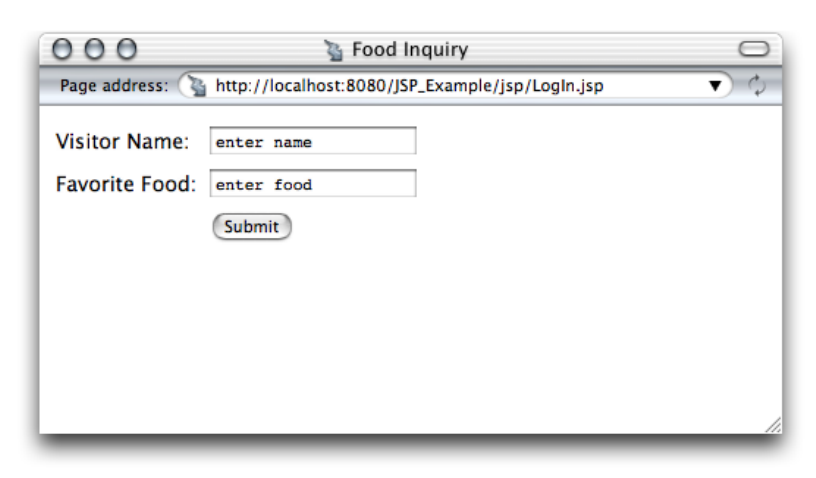

## <span id="page-30-5"></span><span id="page-30-0"></span>Custom-Tag Reference

<span id="page-30-4"></span><span id="page-30-1"></span>The following sections provide details about the custom WebObjects JSP tags that  $W0tag11b_10.t1d$ defines.

## <span id="page-30-3"></span>wo:component

You use this element to embed a WebObjects component within a JSP page. Table 2-2 describes its attributes.

**Table 2-2** Attributes of the wo:component element

| <b>Attribute</b> |     | <b>Required</b> Description             |
|------------------|-----|-----------------------------------------|
| className        | Yes | Class name of the WebObjects component. |

<span id="page-31-19"></span><span id="page-31-4"></span>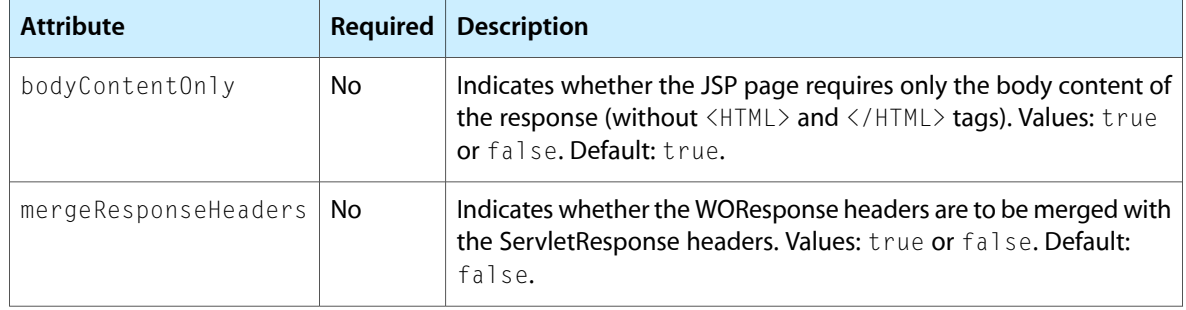

## <span id="page-31-15"></span><span id="page-31-0"></span>wo:directAction

<span id="page-31-2"></span>You use this element to embed a direct action within a JSP page. Table 2-3 describes its attributes.

<span id="page-31-13"></span><span id="page-31-8"></span><span id="page-31-7"></span><span id="page-31-6"></span><span id="page-31-5"></span>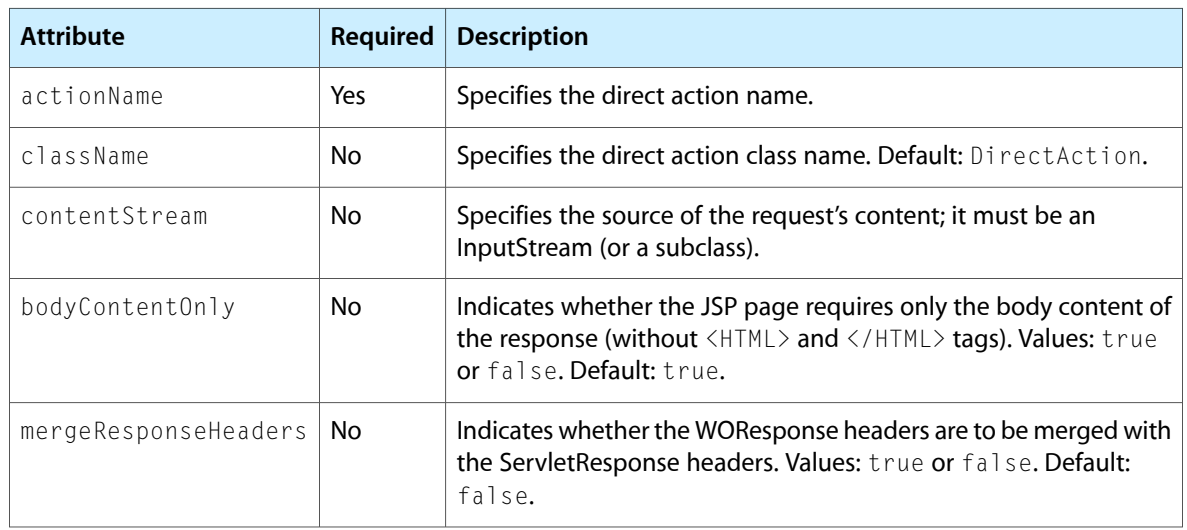

<span id="page-31-14"></span><span id="page-31-12"></span>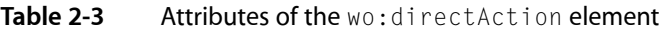

## <span id="page-31-18"></span><span id="page-31-17"></span><span id="page-31-16"></span><span id="page-31-10"></span><span id="page-31-1"></span>wo:extraHeader

<span id="page-31-3"></span>The wo: extraHeader element specifies a key-value pair to be passed to the component or direct action as an HTTP header. A wo: extraHeader element has to be used for each header value; you can pass multiple values for one header by using the same value for the key attribute in multiple wo: extraHeader elements. If the value is not null, it must be a String. Otherwise, the corresponding header is removed from the request before it's passed to the component or direct action. Table 2-4 describes the attributes of this element.

<span id="page-31-11"></span><span id="page-31-9"></span>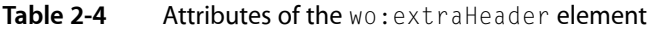

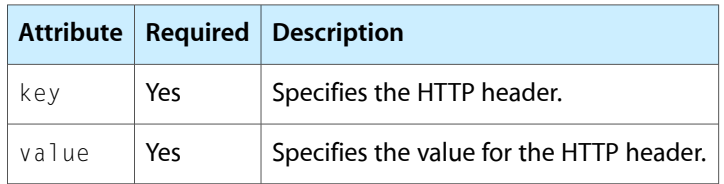

## <span id="page-32-0"></span>wo:binding

<span id="page-32-8"></span>This element specifies a key-value pair to be passed to the component to satisfy one of its bindings. You need a wo: binding element for each of the component's bindings. Table 2-5 describes its attributes.

<span id="page-32-2"></span>**Table 2-5** Attributes of the binding element

<span id="page-32-6"></span><span id="page-32-4"></span>

|       |     | Attribute   Required   Description   |
|-------|-----|--------------------------------------|
| key   | Yes | Specifies the component's binding.   |
| value | Yes | Specifies the value for the binding. |

## <span id="page-32-9"></span><span id="page-32-1"></span>wo:formValue

<span id="page-32-3"></span>This element specifies a key-value pair to be passed to the direct action in a query string; it must be a String. You need a wo: formValue for each item in the form. Table 2-6 describes the attributes of this element.

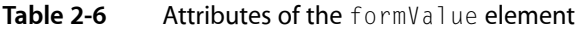

<span id="page-32-7"></span><span id="page-32-5"></span>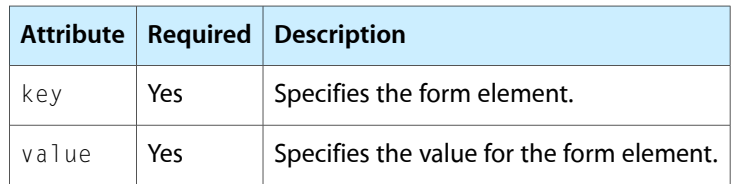

**CHAPTER 2**

JavaServer Pages

# <span id="page-34-0"></span>Special Issues

There are two special issues regarding JSP and Servlet support in WebObjects that you should keep in mind: deploying more than one WebObjects application within a single container and updating existing servlet-based WebObjects applications to future versions of WebObjects. The following sections explain how to address both of these.

# <span id="page-34-1"></span>Deploying Multiple WebObjects Applications in a Single Servlet Container

<span id="page-34-20"></span><span id="page-34-2"></span>Having more than one WebObjects application file in a servlet container is relatively safe. However, as each application launches, it pushes the values of its launch properties to the system properties (the properties maintained by the java.lang.System class. Therefore, the application launched last within a servlet container overrides the properties set by previously launched applications in that container.

<span id="page-34-4"></span><span id="page-34-3"></span>The solution is to ensure applications deployed within one servlet container use the same values for the following properties:

- <span id="page-34-6"></span><span id="page-34-5"></span>■ NSProjectSearchPath
- <span id="page-34-7"></span>■ WOAdaptorURL
- <span id="page-34-8"></span>■ WOAdditionalAdaptors
- <span id="page-34-9"></span>■ WOAllowsCacheControlHeader
- <span id="page-34-10"></span>■ WOAllowsConcurrentRequestHandling
- <span id="page-34-11"></span>■ WOApplicationBaseURL
- <span id="page-34-12"></span>■ WOAutoOpenClientApplication
- <span id="page-34-13"></span>■ WOAutoOpenInBrowser
- <span id="page-34-14"></span>■ WOCachingEnabled
- <span id="page-34-16"></span><span id="page-34-15"></span>■ WOContextClassName
- <span id="page-34-17"></span>■ WODebuggingEnabled
- <span id="page-34-19"></span>■ WOFrameworksBaseURL
- <span id="page-34-18"></span>■ WOIncludeCommentsInResponse
- WOMaxHeaders
- WOMaxIOBufferSize
- WOSMTPHost
- WOSessionStoreClassName

# <span id="page-35-0"></span>Updating Servlet-Based Applications to Future Versions of **WebObjects**

If future versions of WebObjects include changes to the JSP and Servlet system, it is likely that you will need to update the web.xml.template file (on Mac OS X) or the Makefile.preamble file (on Windows) for existing applications.

<span id="page-35-6"></span><span id="page-35-3"></span>To update the web.xml.template in a project developed on Mac OS X follow these steps:

- <span id="page-35-8"></span>**1.** Open the project you want to update in Project Builder.
- **2.** Create a new WebObjects application project that includes JSP and Servlet support by choosing "Deploy in a JSP/Servlet Container" in the Enable J2EE Integration pane of the Project Builder Assistant.
- <span id="page-35-1"></span>**3.** Copy the contents of the new project's web.xml.template file to the web.xml.template file of the project you want to update.

On Mac OS X, if you have made changes to the web.  $xml$ . template file, you can use FileMerge to keep your modifications in the updated version.

<span id="page-35-7"></span><span id="page-35-5"></span>To update a WebObjects application developed on Windows perform the following steps:

- **1.** Open the project you want to update in Project Builder WO.
- **2.** Create a new Java WebObjects application project that includes JSP and Servlet support by choosing "Deploy in a JSP/Servlet Container" in the Enable J2EE Integration pane of the WebObjects Application Wizard.
- <span id="page-35-4"></span><span id="page-35-2"></span>**3.** Copy the contents of the new project's Makefile.preamble file to the Makefile.preamble file of the project you want to update.

In addition, you should also rebuild your projects (regenerate the WAR files or single deployment directories) to update the applications with the latest version of the WebObjects frameworks.

# <span id="page-36-0"></span>Document Revision History

This table describes the changes to *WebObjects J2EE Programming Guide*.

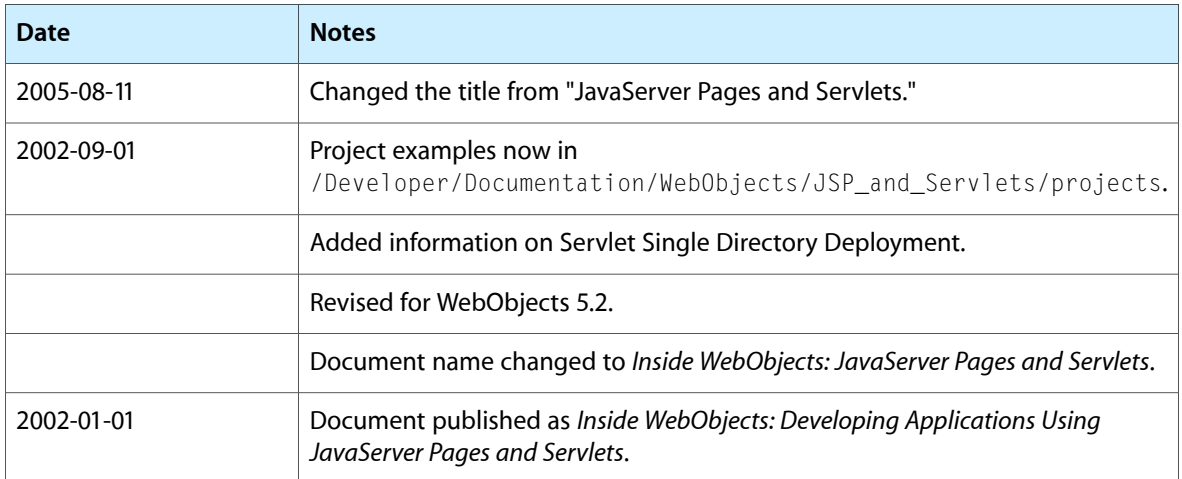

### **REVISION HISTORY**

Document Revision History

# <span id="page-38-0"></span>Glossary

**bundle** On Mac OS X systems, a bundle is a directory in the file system that stores executable code and the software resources related to that code. The bundle directory, in essence, groups a set of resources in a discrete package.

**CGI (Common Gateway Interface)** A standard for communication between external applications and information servers, such as HTTP or Web servers.

**component** An object (of the WOComponent class) that represents a Web page or a reusable portion of one.

**data-source adaptor** A mechanism that connects your application to a particular database server. For each type of server you use, you need a separate adaptor. WebObjects provides an adaptor for databases conforming to JDBC.

**deployment descriptor** XML file that describes the configuration of a Web application. It's located in the WEB-INF directory of the application's WAR file and named web.xml.

**HTTP adaptor** A process (or a part of one) that connects WebObjects applications to a Web server.

**HTTP server, Web server** An application that serves Web pages to Web browsers using the HTTP protocol. In WebObjects, the Web server lies between the browser and a WebObjects application. When the Web server receives a request from a browser, it passes the request to the WebObjects adaptor, which generates a response and returnsit to the Web server. The Web server then sends the response to the browser.

### **J2EE (Java 2 Platform, Enterprise**

**Edition)** Specification that defines a platform for the development and deployment of Web applications.

It describes an environment under which enterprise beans, servlets, and JSP pages can share resources and work together.

**JAR (Java archive)** A file created using the jar utility (and saved with the .jar extension) that contains all the files that make up a Java application.

**JSP (JavaServer Pages)** Technology that facilitates the development of dynamic Web pages and Web applications that use existing components, such as JavaBeans and WebObjects components.

**Monitor** WebObjects application used to administer deployed WebObjects applications. It's capable of handling multiple applications, application instances, and applications hosts at the same time.

**Project Builder** Application used to manage the development of a WebObjects application or framework.

**request** A message conforming to the Hypertext Transfer Protocol (HTTP) sent from the user's Web browser to a Web server that asks for a resource like a Web page.

**response** A message conforming to the Hypertext Transfer Protocol (HTTP) sent from the Web server to the user's Web browser that contains the resource specified by the corresponding request. The response is typically a Web page.

**servlet** A Java program that runs as part of a network service, typically a Web server and responds to requests from clients. Servlets extend a Web server by generating content dynamically.

**servlet container** Java application that provides a working environment for servlets. It manages the servlet's interaction with its client and provides the servlet access to various Java-based services.

Containers can be implemented as standalone Web servers, server plug-ins, and components that can be embedded in an application.

**TLD (tag library descriptor)** XML document that describes a tag library. A JSP container uses the information contained in the TLD file to validate a JSP page's tags.

**WAR (Web application archive)** A file created using the jar utility (and saved with the .war extension) that contains all the files that make up a Web application.

**WOA (WebObjects application bundle)** A bundle that stores all the files needed by a WebObjects application.

**wotaskd (WebObjects task daemon)** WebObjects tool that manages the instances on an application host. It's used by Monitor to propagate site configuration changes throughout the site's application hosts.

**Web application, Web app** File structure that contains servlets, JSP pages, HTML documents and other resources. This structure can be deployed on any servlet-enabled Web server.

# Index

## <span id="page-40-0"></span>Symbols

\<BODY\> HTML tag [23](#page-22-0) \<HTML\> HTML tag [23,](#page-22-0) [32](#page-31-4)

## A

actionName JSP attribute [32](#page-31-5) attributes, data favoriteFood [23](#page-22-1) visitorName [23](#page-22-1) attributes, JSP actionName [32](#page-31-5) bodyContentOnly [23](#page-22-2), [32](#page-31-6) className [32](#page-31-7) contentStream [32](#page-31-8) import [20](#page-19-1) key wo:binding [33](#page-32-4) wo:extraHeader [32](#page-31-9) wo:formValue [33](#page-32-5) mergeResponseHeaders [32](#page-31-10) value wo:binding [33](#page-32-6) wo:extraHeader [32](#page-31-11) wo:formValue [33](#page-32-7)

## B

bash shell editor [18](#page-17-1) bodyContentOnly JSP attribute [23,](#page-22-2) [32](#page-31-6) buckets in Project Builder WO projects [12](#page-11-1) build directory [12,](#page-11-2) [14](#page-13-2) build settings list [12](#page-11-3) build settings SERVLET\_APP\_MODE [13](#page-12-1) SERVLET\_COPY\_JARS [12](#page-11-4), [13](#page-12-2) SERVLET\_SINGLE\_DIR\_DEPLOY [12](#page-11-5)

SERVLET\_SINGLE\_DIR\_DEPLOY\_LICENSE [12](#page-11-6) SERVLET\_WEBAPPS\_DIR [12,](#page-11-7) [13,](#page-12-2) [14](#page-13-3)

## C

classes DirectAction [30,](#page-29-1) [32](#page-31-12) FavoriteFood.java [24](#page-23-2) InputStream [32](#page-31-13) JAR files [12](#page-11-1) MusicGenres.java [26](#page-25-1) NSArray [25](#page-24-2) NSMutableArray [25](#page-24-2) System [35](#page-34-2) WOComponent [19](#page-18-2) WODirectAction [19](#page-18-3) WOServletAdaptor [20,](#page-19-2) [26](#page-25-2) className JSP attribute [32](#page-31-7) components FavoriteFood [22](#page-21-2) MusicGenres [26](#page-25-3) containers, servlet configuring [17](#page-16-1) deploying applications as servlets [9](#page-8-2), [14](#page-13-4) HTTP adaptor [9](#page-8-3) contentStream JSP attribute [32](#page-31-8) csh shell editor [18](#page-17-2)

## D

deployment descriptors [11,](#page-10-2) [16,](#page-15-2) [17](#page-16-2) DiningWell JSP page [25](#page-24-3) DiningWell.jsp file [23](#page-22-3) direct actions [32](#page-31-14) DirectAction class [30,](#page-29-1) [32](#page-31-12) directories build [12](#page-11-2), [14](#page-13-2) jsp [21](#page-20-2) JSP\_Example [21](#page-20-3)

Servlet Resources [21](#page-20-3) dynamic elements WOConditional [21](#page-20-4) WORepetition [21](#page-20-4)

## E

elements, JSP param-name [16](#page-15-3) param-value [16](#page-15-3) wo:binding [33](#page-32-8) wo:component [20](#page-19-3), [21,](#page-20-5) [23,](#page-22-2) [31](#page-30-4) wo:directAction [20](#page-19-3), [32](#page-31-15) wo:extraHeader [32](#page-31-16) wo:formValue [33](#page-32-9) Enterprise Objects [19](#page-18-4) environment variables LOCALROOT [16](#page-15-4) WOAINSTALLROOT [16](#page-15-5) WOROOT [16](#page-15-6)

## F

FavoriteFood component [22](#page-21-2) favoriteFood data attribute [23](#page-22-1) FavoriteFood.java class [24](#page-23-2) FileMerge [36](#page-35-1) files DiningWell.jsp [23](#page-22-3) Hello.war [13](#page-12-3) InternetRadio.jsp [26](#page-25-4) JAR [12](#page-11-1), [20](#page-19-4) WAR [9,](#page-8-4) [12](#page-11-8), [16,](#page-15-2) [17,](#page-16-3) [36](#page-35-2) web.xml.template [10,](#page-9-1)[36](#page-35-3) Welcome.jsp [22](#page-21-3) frameworks JavaWOJSPServlet [9](#page-8-5), [14](#page-13-5) updating [36](#page-35-4)

### H

Hello.war file [13](#page-12-3) HTTP adaptors [9](#page-8-6) HTTP headers [32](#page-31-17)

## I

import JSP attribute [20](#page-19-1) initStatics method [20](#page-19-2), [26](#page-25-2) InputStream class [32](#page-31-13) InternetRadio JSP page [28](#page-27-2) InternetRadio.jsp file [26](#page-25-4)

## J

JAR files [12,](#page-11-1) [20](#page-19-4) Java WebObjects Application projects [36](#page-35-5) JavaWOJSPServlet framework [9,](#page-8-5) [14](#page-13-6) jsp directory [21](#page-20-2) JSP elements, custom [31–33](#page-30-5) JSP pages DiningWell [25](#page-24-3) InternetRadio [28](#page-27-2) LogIn [31](#page-30-6) JSP Servlet Resources bucket [12](#page-11-1) JSP Servlet WEB-INF bucket [12](#page-11-9) JSP-based applications, creating [21](#page-20-6) JSPSession object [26](#page-25-5) JSP\_Example directory [21](#page-20-3) JSP Example project [21](#page-20-7), [22](#page-21-4) JSP\_Example target [12](#page-11-10)

## K

key JSP attribute [32,](#page-31-9) [33](#page-32-5)

## L

lib directory [11](#page-10-3), [12](#page-11-11) LOCALROOT environment variable [16](#page-15-4) LogIn JSP page [31](#page-30-6) loginAction method [30](#page-29-1)

## M

Mac OS X [14,](#page-13-7) [36](#page-35-3) main method [10](#page-9-2) Makefile.preamble file [13](#page-12-1) mergeResponseHeaders JSP attribute [32](#page-31-10) methods initStatics [20,](#page-19-2) [26](#page-25-2) loginAction [30](#page-29-1)

main [10](#page-9-2) MusicGenres component [26](#page-25-3) MusicGenres.java class [26](#page-25-1)

## N

NSArray class [25](#page-24-2) NSMutableArray class [25](#page-24-2) NSProjectSearchPath property [35](#page-34-3)

## O

objects JSPSession [26](#page-25-5) WOSession [26](#page-25-5)

## P

param-name JSP element [16](#page-15-3) param-value JSP element [16](#page-15-3) Project Builder [21,](#page-20-7) [23,](#page-22-4) [26,](#page-25-3) [36](#page-35-6) Project Builder WO [12,](#page-11-9) [36](#page-35-7) projects JSP\_Example [21,](#page-20-7) [22](#page-21-4) properties NSProjectSearchPath [35](#page-34-3) WOAdaptorURL [35](#page-34-4) WOAdditionalAdaptors [35](#page-34-5) WOAllowsCacheControlHeader [35](#page-34-6) WOAllowsConcurrentRequestHandling [35](#page-34-7) WOApplicationBaseURL [35](#page-34-8) WOAutoOpenClientApplication [35](#page-34-9) WOAutoOpenInBrowser [35](#page-34-10) WOCachingEnabled [35](#page-34-11) WOContextClassName [35](#page-34-12) WODebuggingEnabled [35](#page-34-13) WOFrameworksBaseURL [35](#page-34-14) WOIncludeCommentsInResponse [35](#page-34-15) WOMaxHeaders [35](#page-34-16) WOMaxIOBufferSize [35](#page-34-17) WOSessionStoreClassName [35](#page-34-18) WOSMTPHost [35](#page-34-19)

## R

Resources group [11](#page-10-4)

## S

scripts

startup.sh [17](#page-16-4) startupWLS.sh [17](#page-16-5) Servlet Resources directory [21](#page-20-3) Servlet Resources folder [11](#page-10-4) ServletResponse headers [32](#page-31-18) servlets [9–18](#page-8-7) adding support for [14–18](#page-13-5) defined [9](#page-8-8) deploying [11–13](#page-10-5) developing [10–11](#page-9-3) SERVLET\_APP\_MODE build setting [13](#page-12-1) SERVLET\_COPY\_JARS build setting [12,](#page-11-4) [13](#page-12-2) SERVLET\_SINGLE\_DIR\_DEPLOY build setting [12](#page-11-5) SERVLET\_SINGLE\_DIR\_DEPLOY\_LICENSE build setting [12](#page-11-6) SERVLET\_WEBAPPS\_DIR build setting [12](#page-11-7), [13](#page-12-2), [14](#page-13-3) shell editors [18](#page-17-1) SSDD [15–16](#page-14-2) startup.sh script [17](#page-16-4) startupWLS.sh script [17](#page-16-5) System class [35](#page-34-2) system properties [35](#page-34-20)

## T

tag library, WOtaglib\_1\_0.tld [19](#page-18-5) tags, HTML \<BODY\> [23](#page-22-0) \<HTML\> [23,](#page-22-0) [32](#page-31-4) TLDs [12](#page-11-1) Tomcat [8,](#page-7-1) [9,](#page-8-2) [22](#page-21-5)

## V

value JSP attribute [32](#page-31-11).[33](#page-32-6) visitorName data attribute [23](#page-22-1)

## W

WAR files deployment descriptor [16](#page-15-2) expanding [17](#page-16-3) generating [9,](#page-8-4) [12](#page-11-8) updating WebObjects frameworks [36](#page-35-2) Web servers [9](#page-8-3)

WEB-INF directory [10,](#page-9-4) [12,](#page-11-12) [16](#page-15-2) web.xml file [9](#page-8-9), [16](#page-15-2) web.xml.template file customizing [10](#page-9-1) deployment descriptor [16](#page-15-7) generating the deployment descriptor [11](#page-10-5) updating [36](#page-35-3) WEB-INF directory [12](#page-11-13) WebLogic [8,](#page-7-2) [9](#page-8-2) WebObjects Application projects [11,](#page-10-4) [21](#page-20-7), [36](#page-35-8) WebObjects Builder [23,](#page-22-5) [26](#page-25-6) WebSphere [8,](#page-7-3) [18](#page-17-3) Welcome.jsp file [22](#page-21-3) Windows 2000 [14](#page-13-8) WOA bundles [9](#page-8-9) WOAdaptorURL property [35](#page-34-4) WOAdditionalAdaptors property [35](#page-34-5) WOAINSTALLROOT environment variable [16](#page-15-5) WOAllowsCacheControlHeader property [35](#page-34-6) WOAllowsConcurrentRequestHandling property [35](#page-34-7) WOApplicationBaseURL property [35](#page-34-8) WOAutoOpenClientApplication property [35](#page-34-9) WOAutoOpenInBrowser property [35](#page-34-10) WOCachingEnabled property [35](#page-34-11) wo:binding JSP element [33](#page-32-8) wo:component JSP element [20,](#page-19-3) [21](#page-20-5), [23](#page-22-2), [31](#page-30-4) wo:directAction JSP element [20,](#page-19-3) [32](#page-31-15) wo:extraHeader JSP element [32](#page-31-16) wo:formValue JSP element [33](#page-32-9) WOComponent class [19](#page-18-2) WOConditional dynamic element [21](#page-20-4) WOContextClassName property [35](#page-34-12) WODebuggingEnabled property [35](#page-34-13) WODirectAction class [19](#page-18-3) WOFrameworksBaseURL property [35](#page-34-14) WOIncludeCommentsInResponse property [35](#page-34-15) WOMaxHeaders property [35](#page-34-16) WOMaxIOBufferSize property [35](#page-34-17) WORepetition dynamic element [21](#page-20-4) WOResponse headers [32](#page-31-19) WOROOT environment variable [16](#page-15-6) WOServletAdaptor class [20](#page-19-2), [26](#page-25-2) WOSession object [26](#page-25-5) WOSessionStoreClassName property [35](#page-34-18) WOSMTPHost property [35](#page-34-19) WOtaglib<sub>\_1\_0</sub>.tld tag library [19](#page-18-5)

## Z

zsh shell editor [18](#page-17-1)